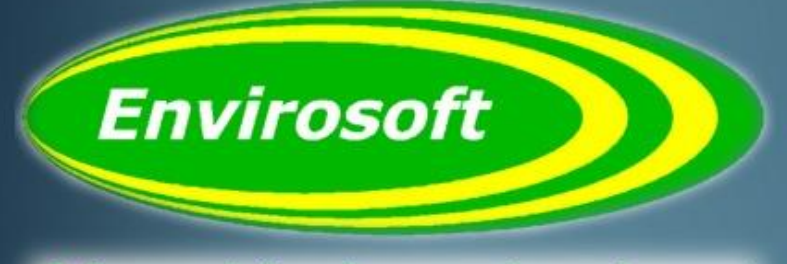

Software solutions for a complex environment

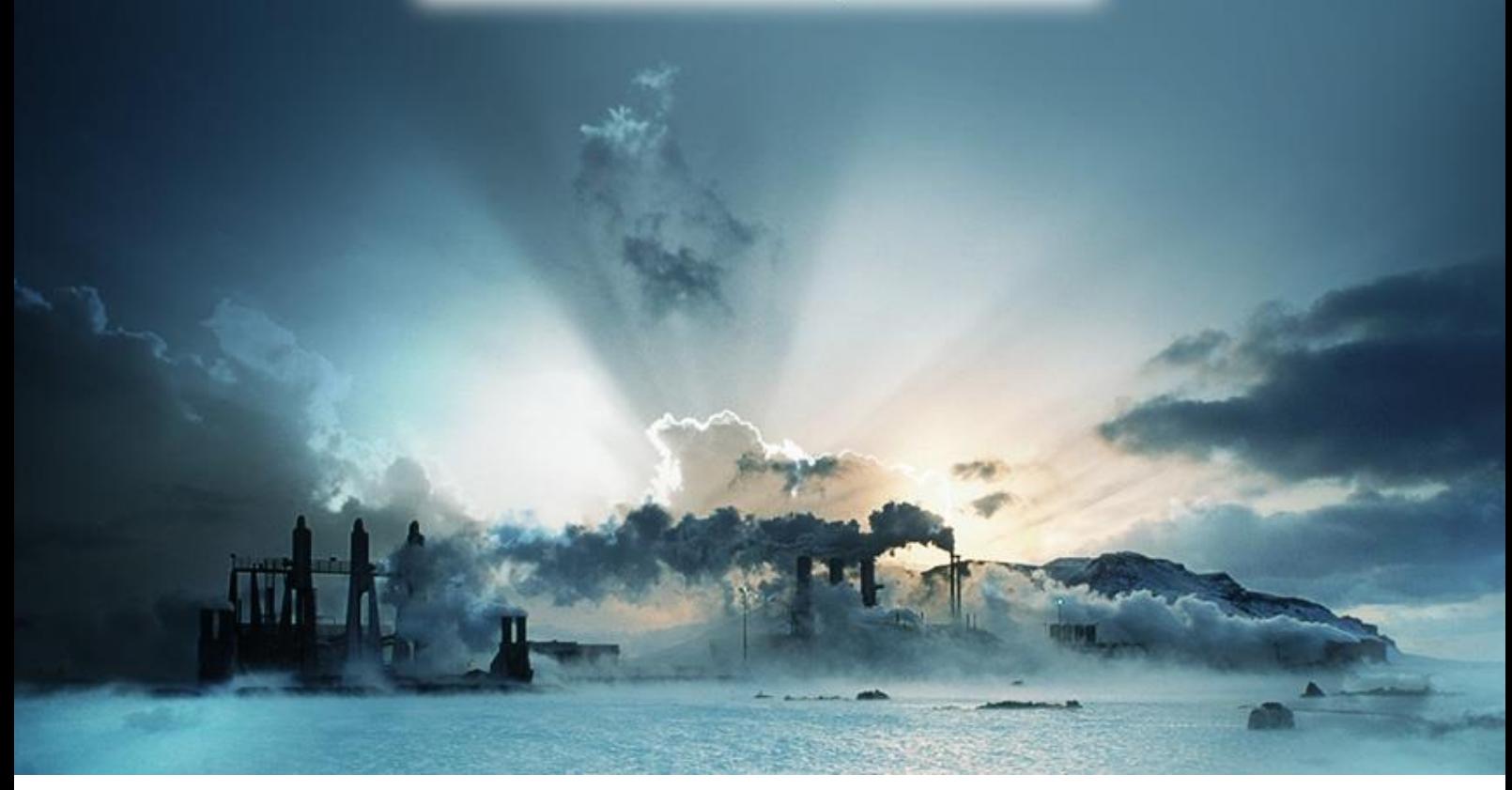

# **WID Manual Ver. 1.15**

DOC ID UM14

**Envirosoft Ltd** Markham Vale Environment Centre Markham Vale Derbyshire S44 5HY

Tel: 01246 240043 Fax: 01246 827563

[sales@envirosoft-ltd.co.uk](mailto:sales@envirosoft-ltd.co.uk) 

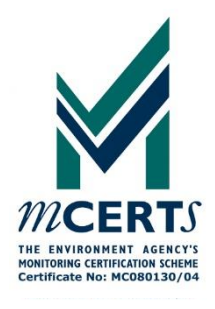

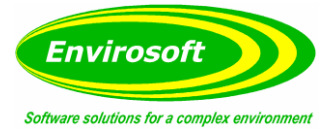

**Blank**

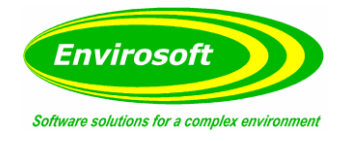

# 1 CONTENTS

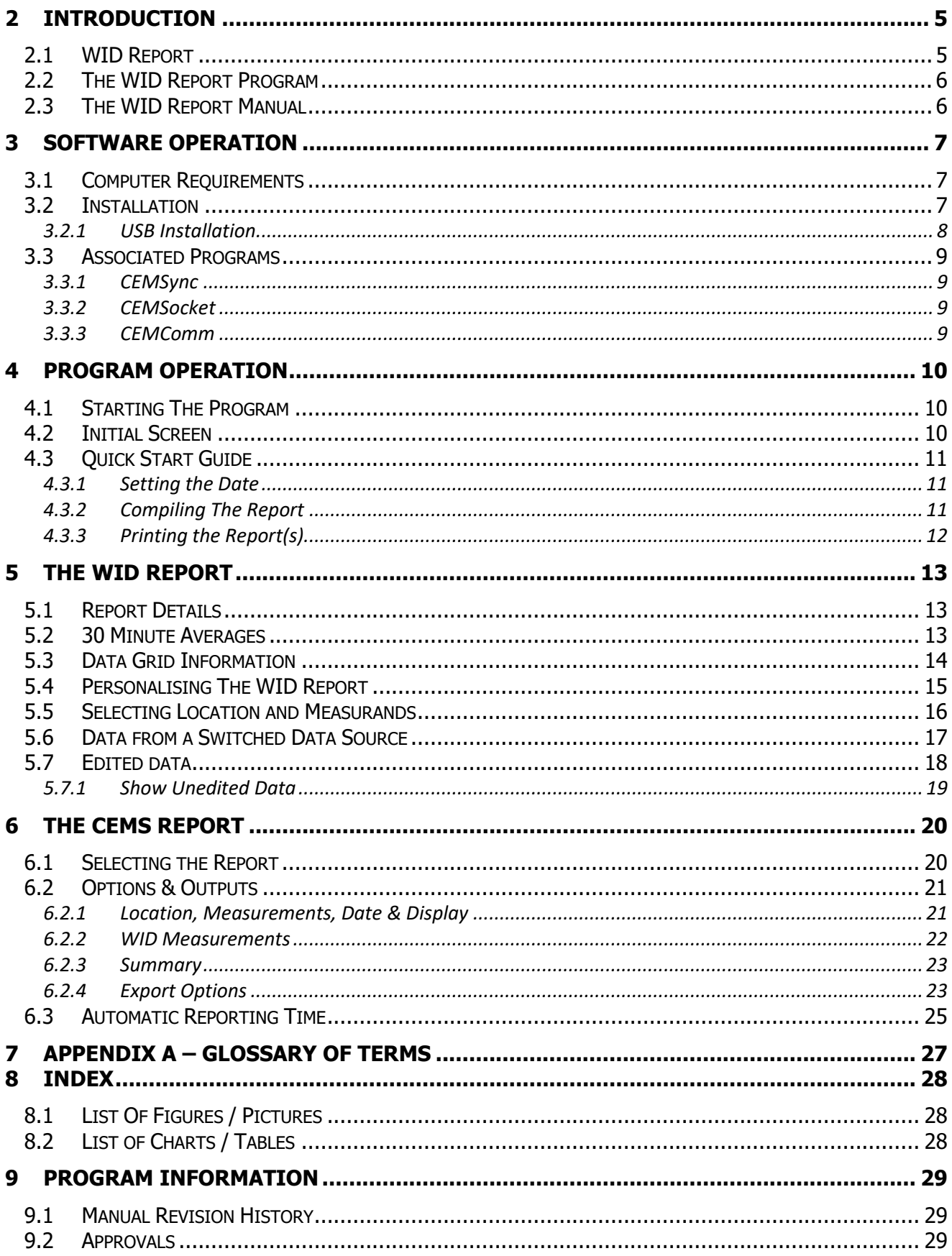

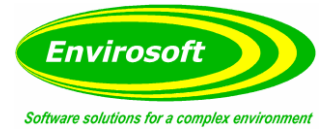

**Blank**

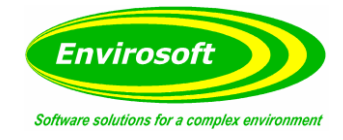

# <span id="page-4-0"></span>**2 INTRODUCTION**

### <span id="page-4-1"></span>2.1 WID REPORT

**WID Report** is a PC based program, designed to operate under Windows operating systems. Operation is performed by using simple mouse instructions.

**WID Report** forms part of an Envirosoft Ltd suite of environmental programs. Envirosoft Ltd environmental programs are:

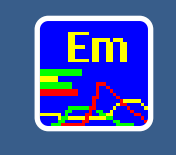

#### **CEMForm**

Typical data analysis (normalization and averaging) to provide real time and historical data analysis. Also acts as the interface to other data export programs to provide outputs from processed data.

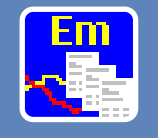

#### **CEMPort**

Specialist program to summerise emissions data into a format for submission to the authorities or for internal housekeeping or analysis.

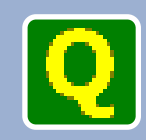

### **CEMQual**

Specialist program to analyse and report drift and validity of analyser calibration, based entirely upon the European standard EN14181.

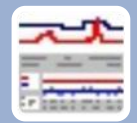

#### **WIDReport**

Specialist Waste Incineration Directive reporting program that provides the data in a dedicated format suitable for submission to the authortites

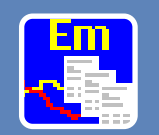

#### **LCPD**

Specialist power generation reporting program that provides the data in a dedicated format suitable for submission to the authorities. Covers reports required under the Large Combustion Plant Directive.

<span id="page-4-2"></span> **Figure 1 Envirosoft Ltd - Environmental programs**

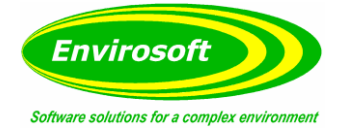

### <span id="page-5-0"></span>2.2 THE WID REPORT PROGRAM

The WID report is a highly specialised report required by processes covered by the Waste Incineration Directive. It is formulated in calendar month periods and presents core data for easy assimilation by the EA.

The report is easy to configure and most of the configuration remains the same from one session to the next. The purpose of the WID Report is print out a detailed monthly graph with associated statistics for each measurand from each measurement point. Also available are detailed daily reports and a simple page summary of the operation and measurements for each day.

#### <span id="page-5-1"></span>2.3 THE WID REPORT MANUAL

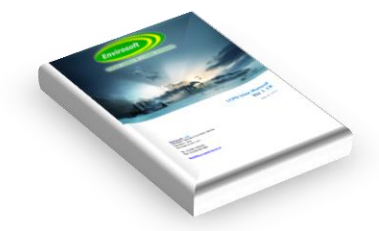

This manual describes the operation and function of the WID Report program and explains how to use the program to display the information as required.

For information concerning any of the other CEMSuite programs please refer to the relevant documentation.

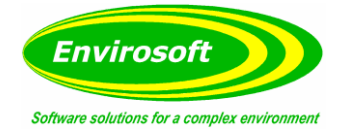

# <span id="page-6-0"></span>**3 SOFTWARE OPERATION**

#### <span id="page-6-1"></span>3.1 COMPUTER REQUIREMENTS

#### **PC Requirements (minimum)**

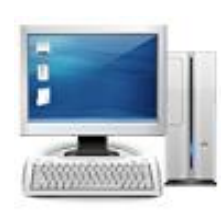

Processor: Intel i5 Memory: 4GB Ram Graphics: Intel HD 3000 Display: 1920x1080 pixel resolution. 21" monitor or greater. Hard disk: 250 GB Modem/Dongle: Required for support Operating system: Windows 7/8/10

The software will operate on PCs with lesser specifications. However, some operators involve lengthy calculations and the time taken to perform them may become tiresome.

#### <span id="page-6-2"></span>3.2 INSTALLATION

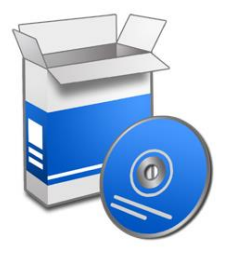

Envirosoft will normally pre-install the necessary software. If not, the installation will be carried out on site by an Envirosoft Engineer. However the software can be provided on CD-ROM. To install from the CD, open Windows explorer, or 'My Computer', select the relevant drive and run the setup program.

**Note:** If the CD drive has been set for 'Auto insert notification', the installation should start automatically.

Once started follow the instructions on screen. The installation program creates files and folders and provides a shortcut to start the program from the Windows Start button.

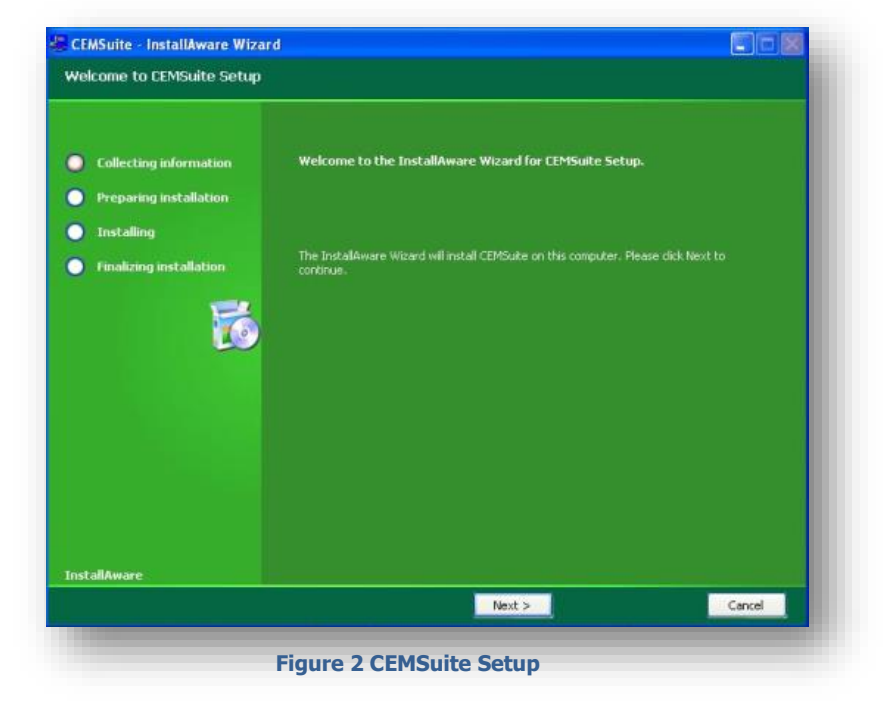

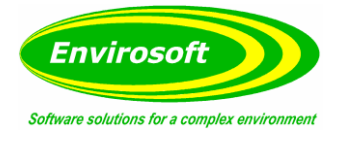

#### Installation continued…

**Note:** Once the installtion has completed, the PC's Borland Database Engine will also need to be installed /updated. CEMSuite will start this process automatically.

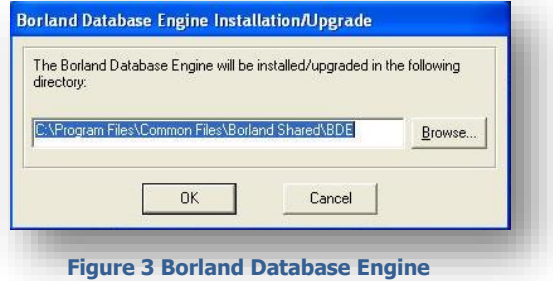

# <span id="page-7-0"></span>3.2.1 USB INSTALLATION

The software may be supplied with a USB 'dongle' and will not function without it being present in a USB socket. To install the dongle drivers, use Windows Explorer to locate a sub-directory on the CD-ROM called 'Dongle driver' and open up this sub-directory. Double click on the file called setupdrv.exe and this will install the dongle drivers. The WID Report program will now operate normally.

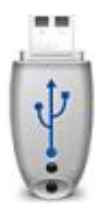

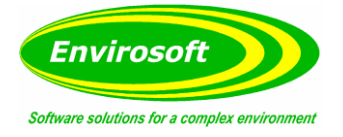

### <span id="page-8-0"></span>3.3 ASSOCIATED PROGRAMS

A typical CEMSuite system will consist of one or more Data Storage Units (DSU) that will gather the CEMS data from various sources and store the data to a local database table; this storage is completely independent of the CEMSuite PC or Server operation. The CEMServer software will upload and process this raw data into minute average files on the CEMSuite PC.

CEMServer consists of the following programs:

### <span id="page-8-1"></span>3.3.1 CEMSYNC

Envirosoft's program CEMSync should be in operation to copy the historic and live data sets from the DSU(s). This may be seen in the task bar as the following icon: The timing of the CEMSync program operations is:

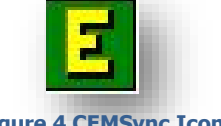

#### **Figure 4 CEMSync Icon**

- Between 5 and 10 seconds past each minute: copy the short term live data set from the DSU(s).
- Between 10 and 25 seconds past each minute: process the above data.
- At 20 past midnight, download the historic data for the previous day and completely refresh the rolling 24 hour data set.

#### <span id="page-8-2"></span>3.3.2 CEMSOCKET

Should there be more than one DSU on the CEMSuite system, Envirosoft's program CEMSocket should be in operation on the task bar; it has the following icon:

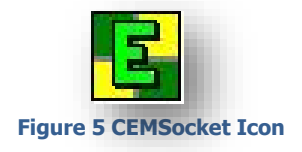

#### <span id="page-8-3"></span>3.3.3 CEMCOMM

CEMComm is a windows based program that operates on the DSU in standard Envirosoft systems (CEMs PC in basic systems) and is designed to communicate with/collect data from analysers and data acquisition modules. CEMComm provides basic data gathering for all Envirosoft systems.

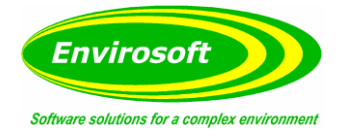

### <span id="page-9-0"></span>**4 PROGRAM OPERATION**

#### <span id="page-9-1"></span>4.1 STARTING THE PROGRAM

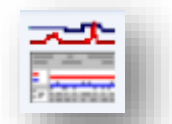

Start the program by double clicking the left hand mouse button on the WID Report icon; which should now reside on the PC desktop. Alternatively it can also be started by pressing the Windows Start Button > Programs > Envirosoft > WID Report.

**Figure 6 Desktop Shortcut**

#### <span id="page-9-2"></span>4.2 INITIAL SCREEN

After the program has been started the WID Report screen will be displayed:

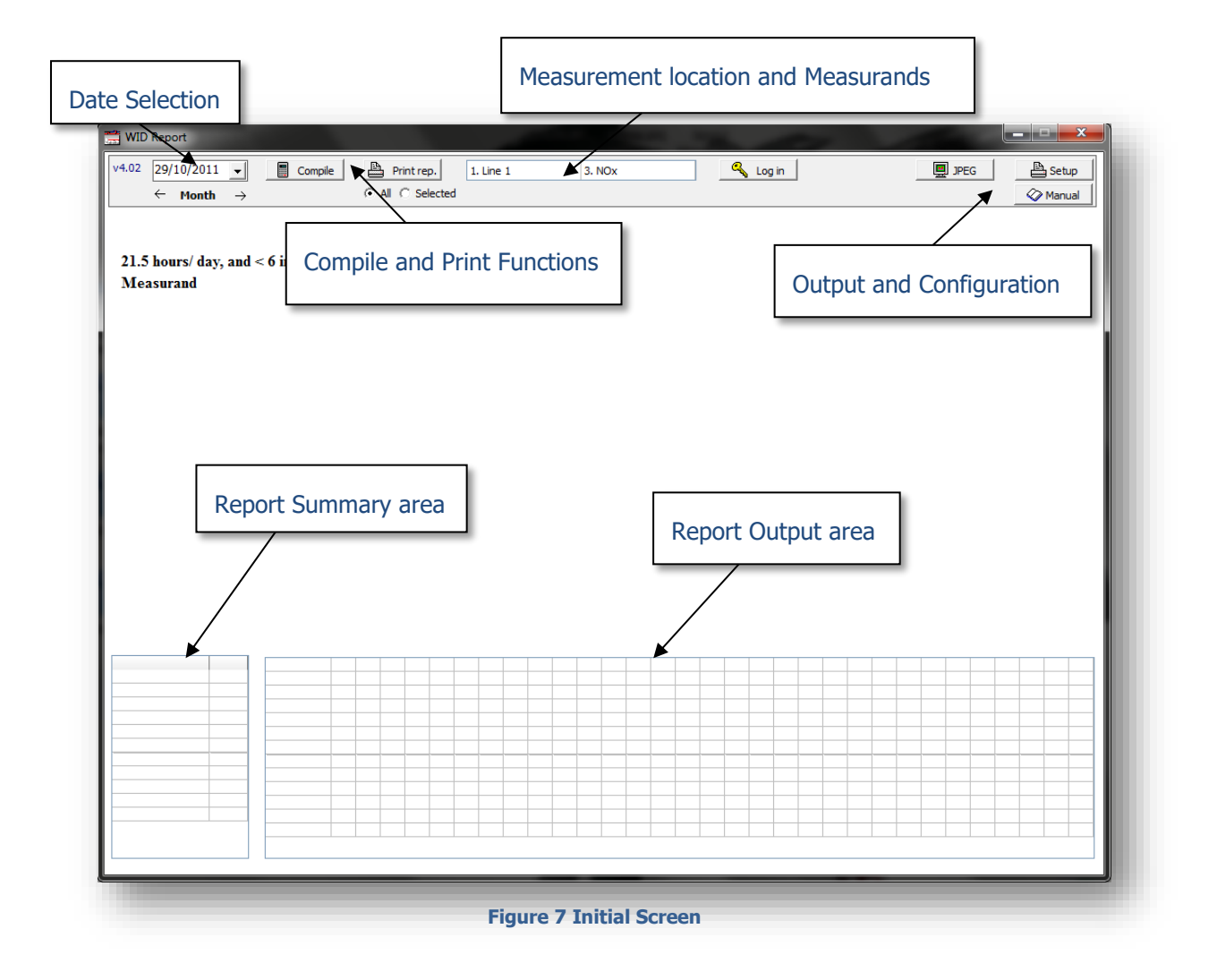

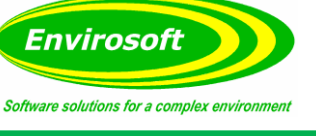

# <span id="page-10-0"></span>4.3 QUICK START GUIDE

# <span id="page-10-1"></span>4.3.1 SETTING THE DATE

 $v4.00$ 

The date can be set in one of three ways:

• Manually entering the date

**July, 2011** 

Sun Mon Tue Wed Thu Fri Sat 26 27 28 29 30

10 11 12 13 14 15 16 17 18 19 20 21 22

25 26 27 28 29

 $1 \quad 2 \quad 3 \quad 4 \quad 5$ 

3 4 5 6 7 8

 $7/1/2011$   $\rightarrow$ 

 $\overline{1}$ 

24

 $31$ 

Using the month by month arrow function

Compile

 $\overline{\phantom{1}}$ 

 $\overline{2}$ 

9

23

30

6

• Selecting the small downward arrow box

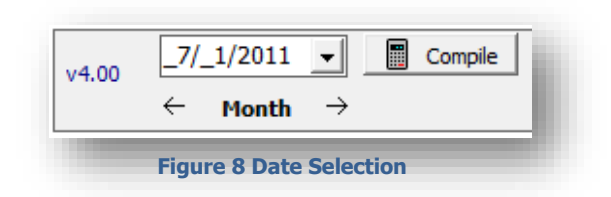

If the small downward arrow box is selected, a separate calendar box will appear as shown.

Using the left and right arrows navigate to the required month, when there double click on the dates and the 'Report month' will now show the required month.

 **Figure 9 Drop Down Calendar**

 $\bigcirc$ Today: 8/2/2011

**Note:** Any day can be selected; the report will always start on the 1<sup>st</sup> of the month.

# <span id="page-10-2"></span>4.3.2 COMPILING THE REPORT

Once the required date has been selected, press the compile button and the main screen should populate as below.

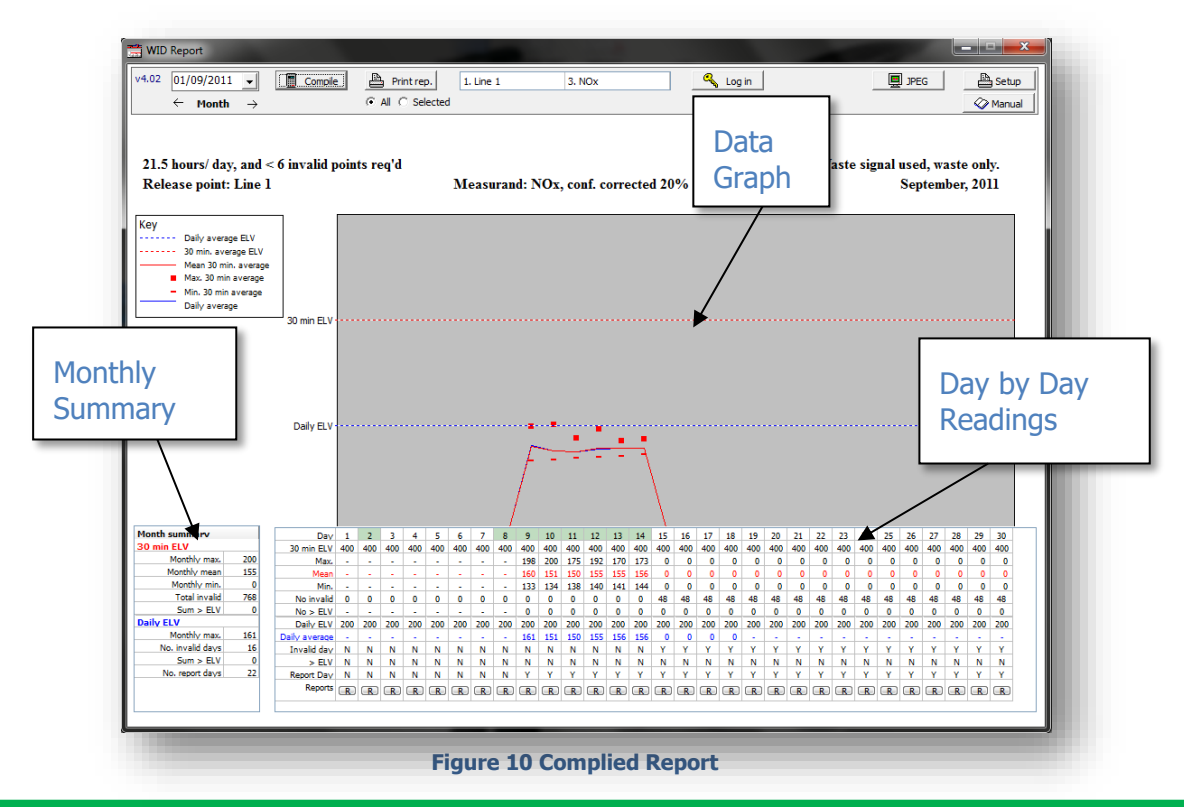

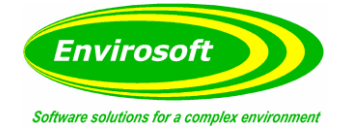

### <span id="page-11-0"></span>4.3.3 PRINTING THE REPORT(S)

Each month by month report can be printed, either using the print 'all' function (this will print reports for all measurands with defined ELVs for the selected month) or by using the print 'selected' function to print only the measurands and graph currently displayed.

To set up or change the printer WID Report uses select the Setup button with the printer icon.

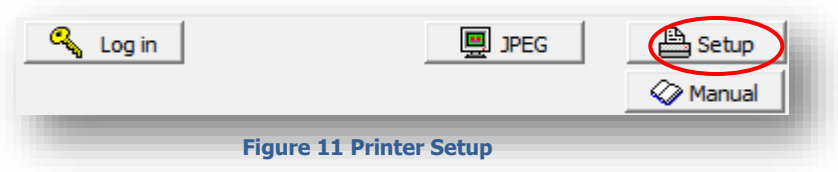

Once selected, highlight the printer you wish to use in the drop down menu and press 'Ok'

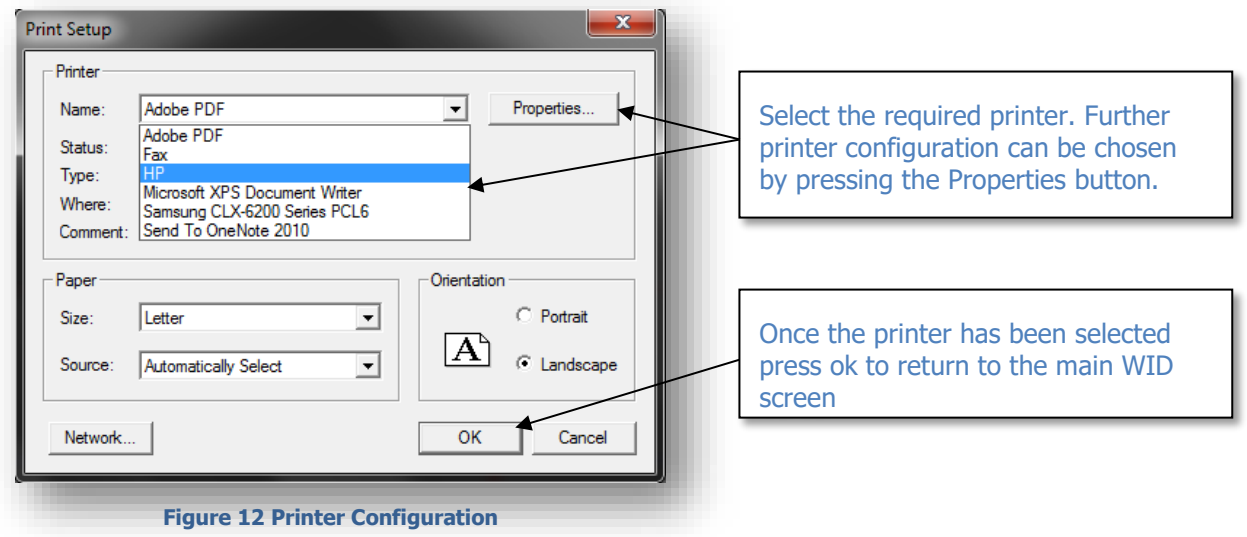

To print reports for all measurands make sure 'All' is selected and press 'print'. A warning box will appear to confirm you wish to print out a report for all measurands.

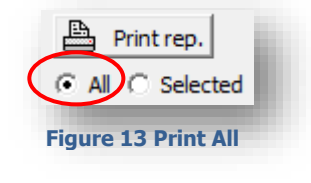

If you wish to print just the current report for the specific measurand then choose 'Selected' and press 'Print'.

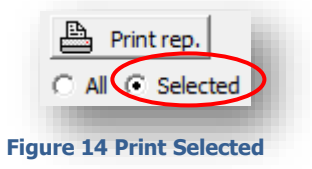

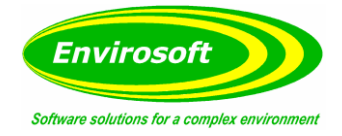

### <span id="page-12-0"></span>**5 THE WID REPORT**

#### <span id="page-12-1"></span>5.1 REPORT DETAILS

For each day of the analysis month, the maximum, mean and 30 minute minimum average is plotted. Also shown are the ELV values and the daily average. The range of the graph is fixed at 1.3x the 30 minute ELV. In accordance with current legislation, all data within the WID report is presented in terms of mg/m3 at reference conditions. These correspond with data marked mg/Nm<sup>3</sup> from within the CEMForm and CEMPort program.

#### <span id="page-12-2"></span>5.2 30 MINUTE AVERAGES

Forty-eight discrete 30-minute averages are produced for each day; the timing for these is shown below:

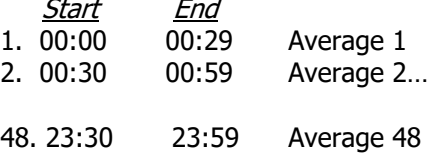

This averaging technique involves a small rollover between the days; the minute average data point at 00:00 (midnight) will consist of data between 23:59:00 and 23:59:59 during the previous day. However, all data points are only used once and carry the same statistical weight.

Only data where the plant is in operation and the incinerator is burning waste is considered. Plant status (on or off) is usually determined at a reduced level of oxygen that is found during combustion - a threshold is used, typically between 13 and 17%. This may also be provided by a digital input and will vary according to individual plant configurations.

For WID analysis, a second input may be used to indicate when waste is fed into the process - again the method for determining this will vary from plant to plant, but will typically be provided by a signal from the process control system. This is to prevent the possibility of diluting the daily and monthly figures by those from periods when waste is not being burnt.

Furthermore, a 30-minute mean is only considered valid should it consist of 20 or more valid minute averages (a minimum of 66% validity). Should the measurement data be invalid or missing, the half hour is considered invalid, and only 5 such averages are permitted for each day, before this day becomes invalid.

If data is not used due to plant off or non-waste burning conditions for more than 5 minutes in the half hour, this average is not reported, but does not become an invalid average; it becomes is a 'nonreportable' average.

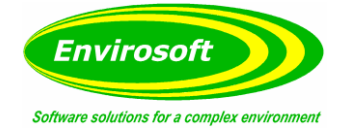

### <span id="page-13-0"></span>5.3 DATA GRID INFORMATION

For each day of the analysis period, the following data is provided, for all valid 30-minute averages during each day, where the process was burning its prescribed material.

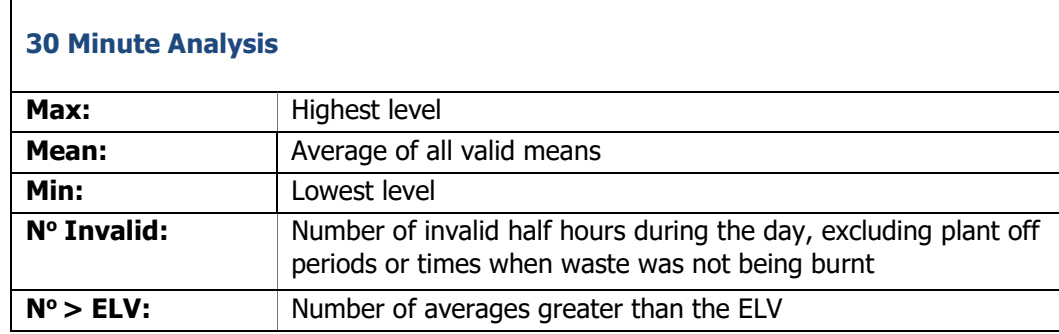

#### **Table 1 30 Minute ELV Analysis**

<span id="page-13-1"></span>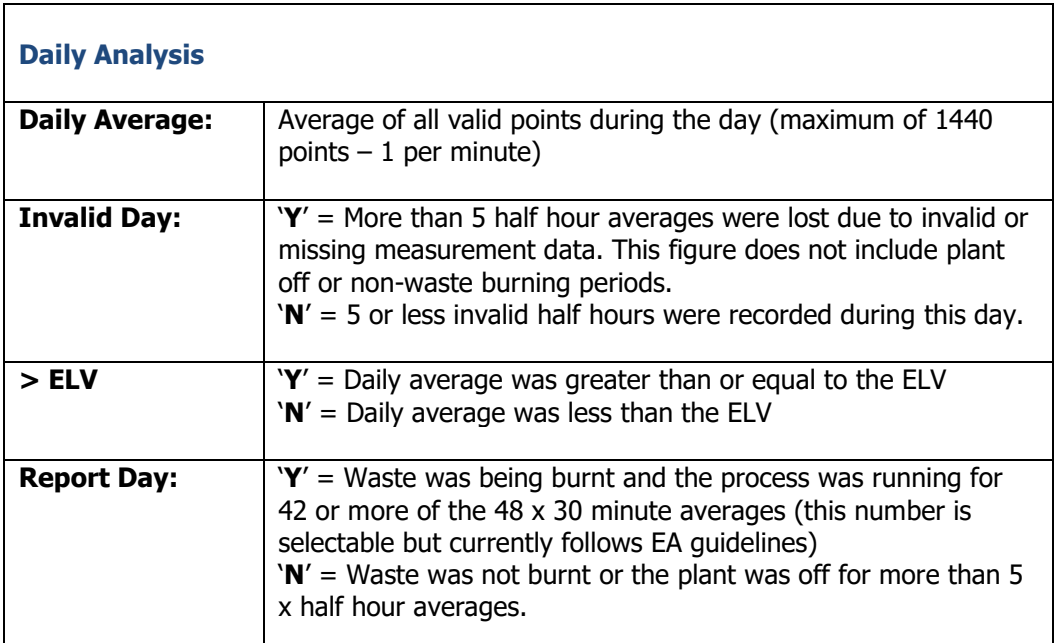

<span id="page-13-2"></span>**Table 2 Daily ELV Analysis**

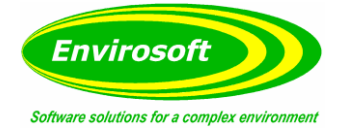

#### <span id="page-14-0"></span>5.4 PERSONALISING THE WID REPORT

To personalise the report, click on the 'Log in' button and enter the user name and password provided by Envirosoft. You can now double click on the top six labels; 2 left aligned, 2 centre aligned and 2 right aligned. When you double click you can then change the text to your requirements.

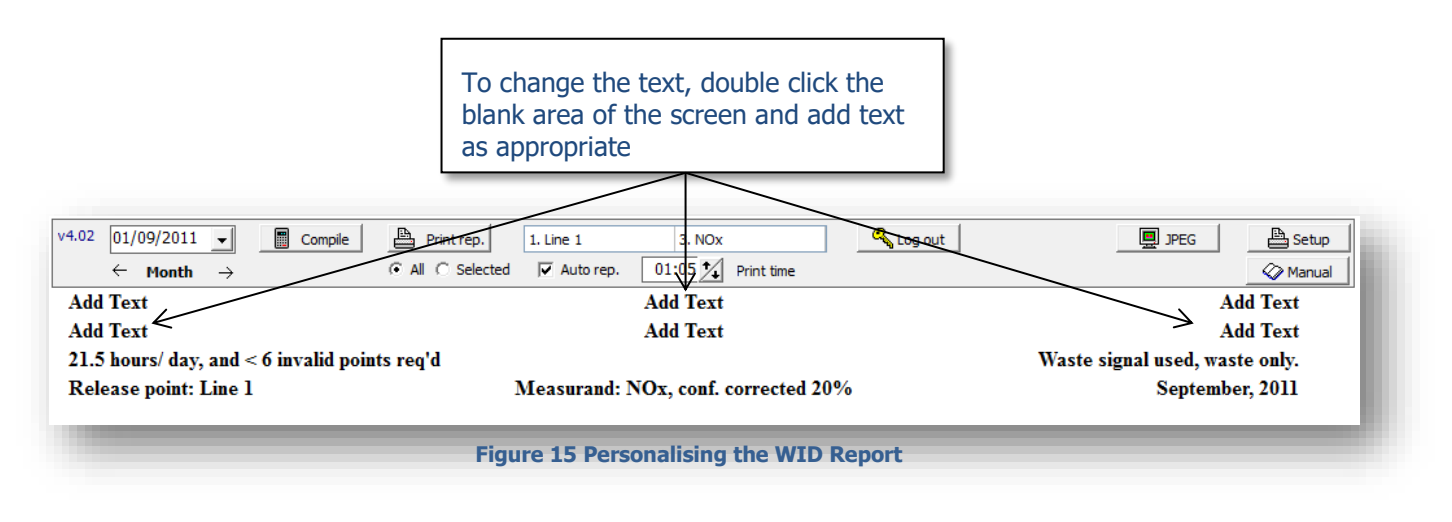

Common options include adding Operator name, permit numbers and installation location. An example is shown below.

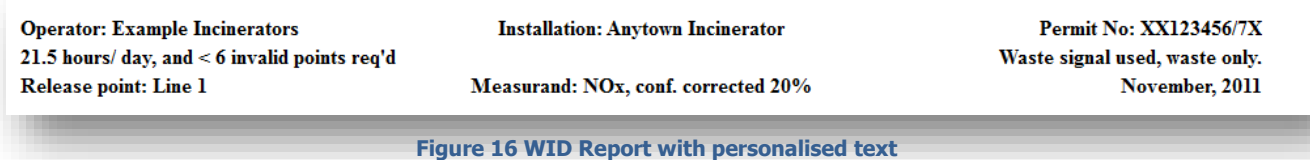

**Note:** Any Text added here will be included in the printed report.

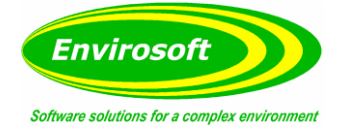

### <span id="page-15-0"></span>5.5 SELECTING LOCATION AND MEASURANDS

You can select if you wish to print a report for all the measurands being monitored at this point or just one measurand. To do this select the radio button 'All' or 'Selected'. Then select the measurement location to add a measurement point.

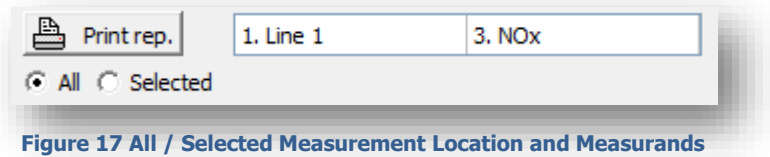

Place the mouse pointer in the right hand side of the Site Identity box and double click, if there is more than one site identity a drop down list will appear. Select the correct site identity.

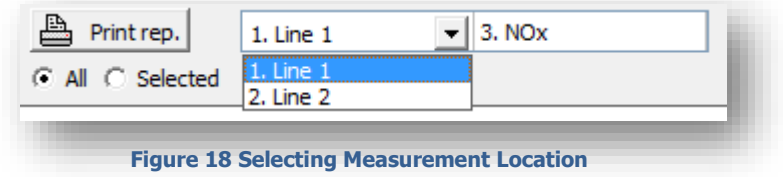

Next select the measurement of interest. Place the mouse pointer in the right hand side of the Measurand identity box and double click, if there is more than one measurand, a drop down list will appear. Select the correct Measurand.

**Note:** The measurements shown in measurand list may be edited, as shown on page 22.

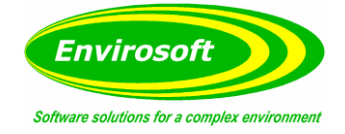

### <span id="page-16-0"></span>5.6 DATA FROM A SWITCHED DATA SOURCE

Should the system be equipped with a redundant analyser that may be manually switched into the system, the days that contain switched data will be highlighted in GREEN, as below.

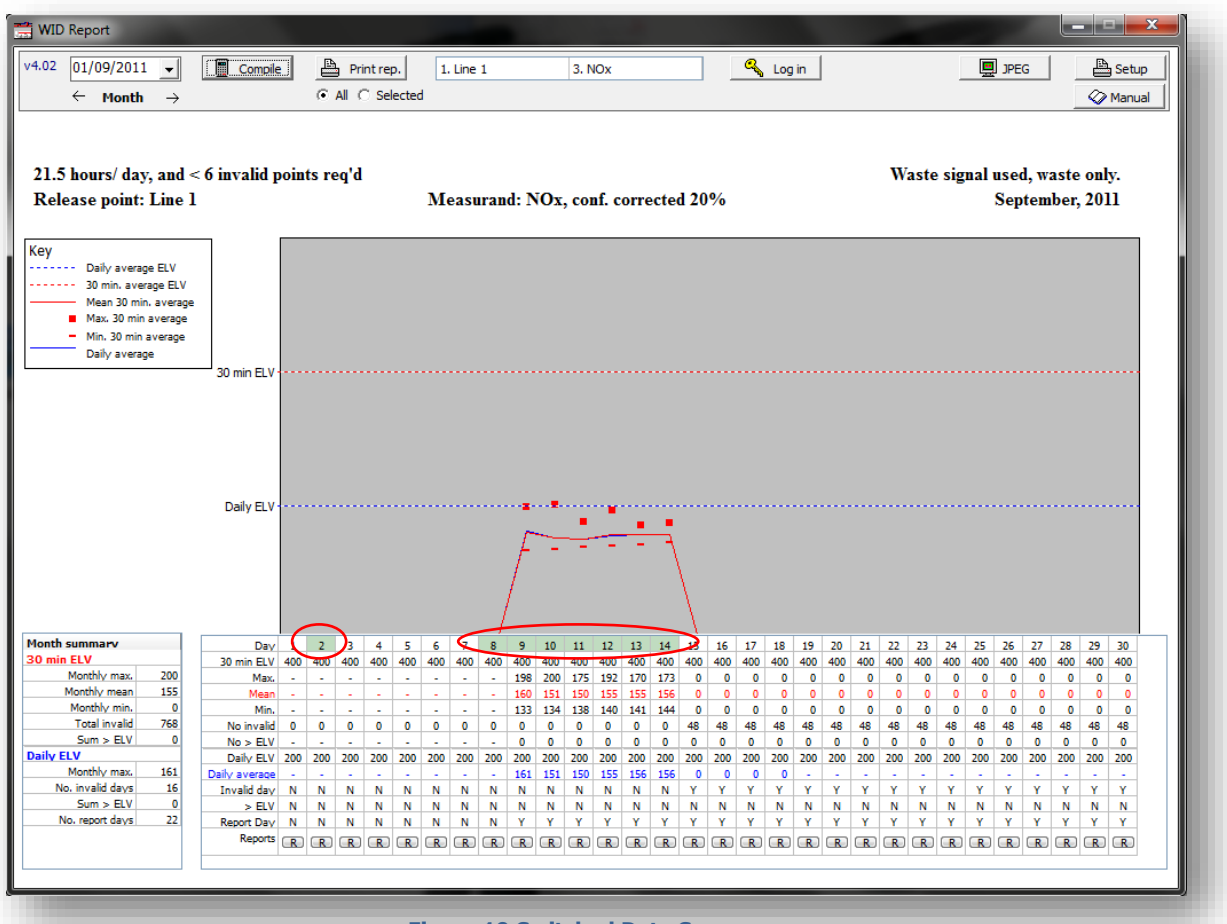

**Figure 19 Switched Data Source**

Further information can be seen on the Daily CEMS Reports for the days in question. For more information see page [20.](#page-19-0) This program will list in detail all averages for either gas or dust measurements that contain all or some data from switched data sources. Additionally, more information is also available from the CEMEdit program.

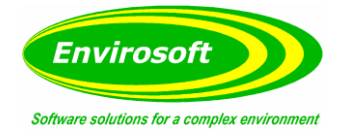

### <span id="page-17-0"></span>5.7 EDITED DATA

Should the report contain data that has been edited from the CEMEdit program, the relevant days will be highlighted in RED as below.

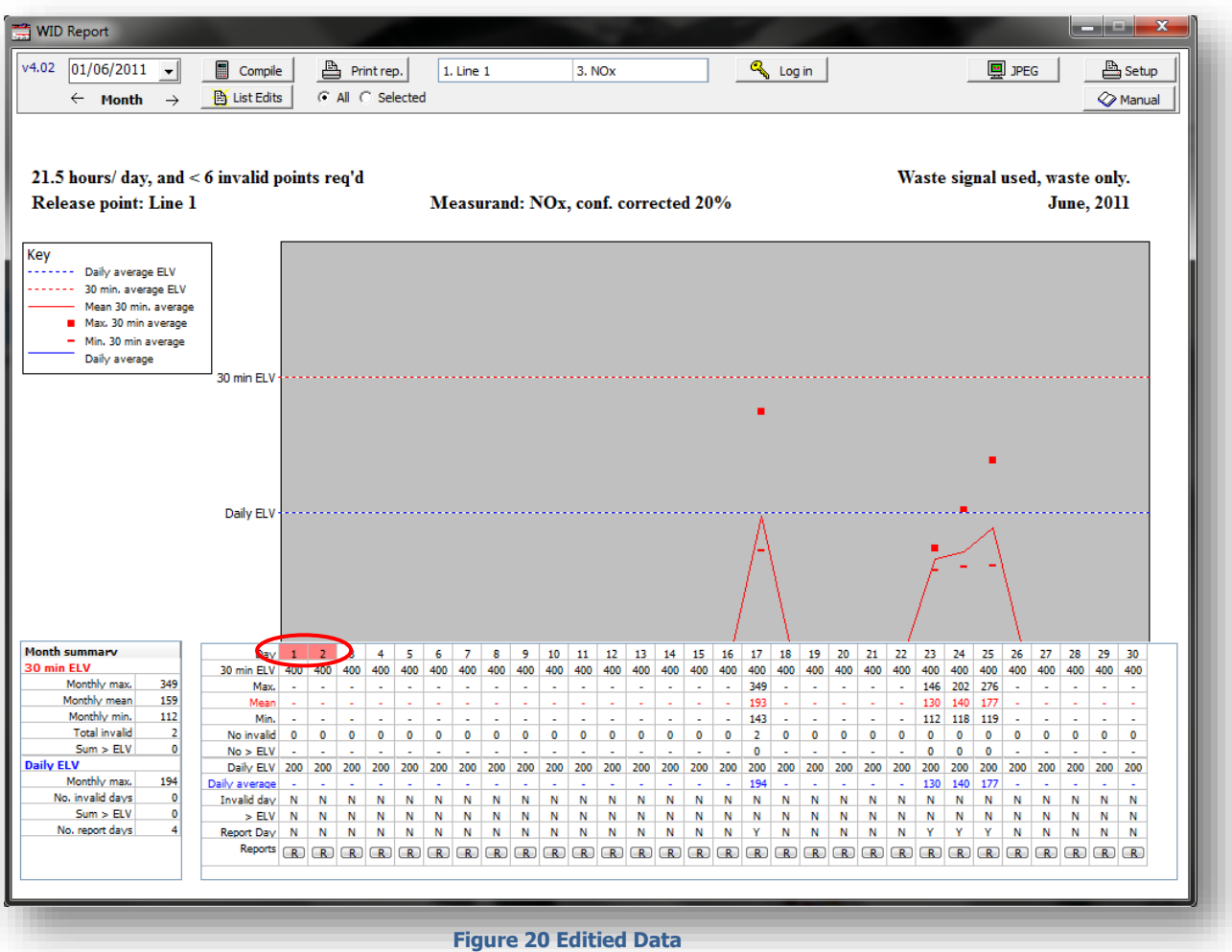

The example above indicates that the  $1<sup>st</sup>$  and  $2<sup>nd</sup>$  contain data that has been edited. On this occasion, data was incorrectly recorded as being from periods when waste was burnt for these days.

On any reports containing data that has been edited a new 'List Edits' box will appear below the Print button (as shown above.) By clicking the List Edit button a separate text box will appear, detailing all the edits made to that months report.

For more information on the CEMEdit program please contact Envirosoft.

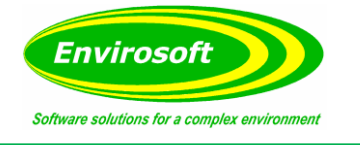

# <span id="page-18-0"></span>5.7.1 SHOW UNEDITED DATA

The operator has the option of removing any edits from the current report by selecting the 'Unedited' checkbox.

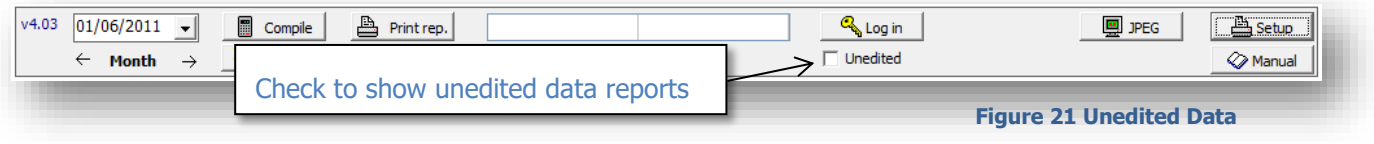

Using the example report in [5.7,](#page-17-0) the first two days of the month contained edited data, highlighted in RED.

![](_page_18_Picture_196.jpeg)

By checking 'Unedited' data, the first two days of the month return to their original readings, before any edits were made.

![](_page_18_Figure_8.jpeg)

![](_page_19_Picture_1.jpeg)

# <span id="page-19-0"></span>**6 THE CEMS REPORT**

### <span id="page-19-1"></span>6.1 SELECTING THE REPORT

By selecting either the date (shown in the day column) or by selecting the 'R' (Report) button in the reports column, operators can open up a daily CEMS report for the day selected.

![](_page_19_Picture_85.jpeg)

Once selected, a Daily CEMS report will open up in a new window as shown below. The CEMS report will show each half hour average for each measurand, for the selected line with a summary of the line at the bottom of the report.

![](_page_19_Picture_86.jpeg)

#### **Figure 25 The Daily CEMS Report**

**Note:** The colour of the grid and the header, margins and footer can be changed by right clicking anywhere on the respective areas.

![](_page_20_Picture_1.jpeg)

### <span id="page-20-0"></span>6.2 OPTIONS & OUTPUTS

The top bar of the CEMS report allows the user to customise the look of the report, to export and/or print the report.

From here, operators can change which location they wish to report, whether to display borders on the report, the width of the columns and which measurements they wish to display. The left and right arrows allow the user to change the day they wish to report. There is also an option to select a summary report detailing a summary of each location.

# <span id="page-20-1"></span>6.2.1 LOCATION, MEASUREMENTS, DATE & DISPLAY

![](_page_20_Figure_6.jpeg)

By checking the select measurements, a series of checkboxes are displayed next to each measurand. Unchecking these boxes will remove the measurand from the report.

![](_page_20_Figure_8.jpeg)

![](_page_21_Picture_1.jpeg)

### <span id="page-21-0"></span>6.2.2 WID MEASUREMENTS

With 'Select measurements' checked, the 'WID measurements' option will appear. By selecting WID Measurements, the operator can use the checkboxes adjacent to each measurand to add or remove the measurand from the drop down list in the WID Report.

![](_page_21_Figure_4.jpeg)

Once 'WID measurements' has been checked the operator can select which measurements they wish to display on the WID Report. In the example below NO has been removed from the WID Measurements list.

![](_page_21_Picture_126.jpeg)

**Note:** The program will need to be restarted for the changes to take effect.

![](_page_21_Figure_8.jpeg)

![](_page_21_Figure_9.jpeg)

With NO removed the user can no longer select NO on the WID report Measurand List.

![](_page_22_Picture_1.jpeg)

### <span id="page-22-0"></span>6.2.3 SUMMARY

Selecting the 'Summary' checkbox will bring up a summary for each line, detailing the Average, Max, Min, any excursions above the ELV or whether the measurement has an ELV level. It also shows the availability of the measurand and the number of invalid half hours.

![](_page_22_Picture_116.jpeg)

### <span id="page-22-1"></span>6.2.4 EXPORT OPTIONS

The CEMS daily report can be saved in .csv or in Excel (.xls) format. Selecting to save the report will save a copy of the report currently being displayed.

Operators can also print out the daily report by selecting 'Print'. Left clicking Setup will bring up a pop up window giving a number of ways to configure how the report will look when printed. Each

![](_page_22_Figure_8.jpeg)

![](_page_22_Figure_9.jpeg)

configuration can be saved individually allowing the operator to easily switch between different styles.

**Note:** The printer is setup and configured via the WID report panel as detailed on page 12.

![](_page_23_Picture_1.jpeg)

Selecting to view a CEMS daily report will bring up a further Print option upon returning to the main WID screen.

![](_page_23_Figure_3.jpeg)

By selecting 'Print Data' the operator can print out a daily CEMS report for all locations along with a summary report for the day. The date can be changed be selecting any date within the WID reports daily summary.

![](_page_24_Picture_1.jpeg)

#### <span id="page-24-0"></span>6.3 AUTOMATIC REPORTING TIME

To set up an automatic reporting time the operator will first need to Log In.

The User name and password will be provided to you by Envirosoft, you should keep a copy in a safe and secure place. We will supply as many user names/passwords as you request.

Select Log In and enter your user name and password.

![](_page_24_Picture_73.jpeg)

If this is the first time the system is run or somebody has deleted the previous password data then the following box will appear after a successful login.

![](_page_24_Picture_74.jpeg)

After a successful login, if there was unauthorized or incorrect logins since the last successful login, then the following box will appear detailing all the previous failed login attempts.

![](_page_24_Picture_75.jpeg)

![](_page_25_Picture_1.jpeg)

Once the operator has successfully logged in they will be able to set an automatic reporting time.

Make sure the 'Auto rep.' check box is ticked and then enter the required print time, either by directly entering the time or by using the upwards and downwards arrows to select the time.

![](_page_25_Figure_4.jpeg)

To disable the automatic reporting time, left click the 'ticked' checkbox to remove the tick.

![](_page_26_Picture_1.jpeg)

# <span id="page-26-0"></span>**7 APPENDIX A – GLOSSARY OF TERMS**

**AMS**: Automated Measuring System (see CEM) **AST**: Annual Surveillance Test refer CEN standard EN14181 **CEM/S**: Continuous emission monitoring system – the equipment for the sampling, analysis and data reduction of gaseous emissions measurements on a continuous basis. **Drift:** Monotonic change of the calibration function over a period of unattended operation, which results in a change of the measured value. **EA**: Environmental Agency responsible for England and Wales. **ELV**: Emission Limit Value. **HWI**: Hazardous Waste Incinerator, refer WID. **ISO**: International Standards Organisation – Multinational organistation that develops and publishes measurement criteria and performance standard. **LAU**: Environmental Agency Local Authority Unit. **Measurand**: Particular quantity subject to measurement. **MID**: Method Implementation Document – developed by EA and STA on how to apply standards in the UK. **Precision**: Closeness of agreement of results obtained from the AMS. **QA**: Quality Assurance. **QAL: Quality Assurance Level. QAL1**: Quality assurance level 1 – AMS as tested to the requirements CEN standard EN15267 or MCERTS CEM system. **QAL2**: Quality assurance level 2 – Calibration of an AMS in accordance with CEN standard EN14181. **QAL3**: Quality assurance level 3 – On going performance of an AMS in accordance with CEN standard EN14181. **Reference Material**: Material simulating a measurand of known concentration of the input parameter and traceable to national standards. **SRM**: Standard Reference Method. **SSP**: Site Specific Protocol **SD**: Standard Deviation. **Sams**: Standard deviation for the for the automated measurement system. **Variability**: Standard deviation of the differences of parallel measurements between the SRM and AMS. **TC**: Technical committee as referred to in standards organisations e.g. CEN. **TE**: Technical Endorsement as referred to in MCERTS performance standard for personnel. **WID**: Waste Incineration Directive.

![](_page_27_Picture_1.jpeg)

# <span id="page-27-0"></span>8 INDEX

# <span id="page-27-1"></span>8.1 LIST OF FIGURES / PICTURES

![](_page_27_Picture_25.jpeg)

# <span id="page-27-2"></span>8.2 LIST OF CHARTS / TABLES

![](_page_27_Picture_26.jpeg)

![](_page_28_Picture_1.jpeg)

# <span id="page-28-0"></span>**9 PROGRAM INFORMATION**

# <span id="page-28-1"></span>9.1 MANUAL REVISION HISTORY

![](_page_28_Picture_143.jpeg)

### <span id="page-28-2"></span>9.2 APPROVALS

This document requires the following approvals:

![](_page_28_Picture_144.jpeg)